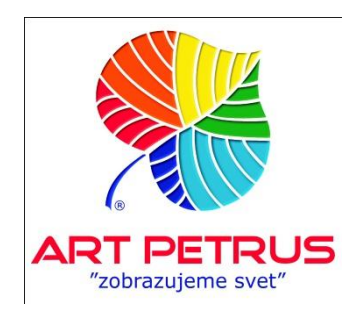

# **SKENOVANIE 2D OBJEKTOV**

# A) PRIESTORY DIGITALIZAČNÉHO PRACOVISKA

- 1) Priestor pre inšpekciu a prípravu objektov na skenovanie
- 2) Skladovací priestor pre objekty pripravené na skenovanie
- 3) Skenovacie pracovisko (skener)
- 4) Post-processing 1
- 5) Post-processing 2
- 6) Skladovací priestor pre spracované objekty

Pozn. Pracovisko pre inšpekciu a prípravu objektov na skenovanie môže pripravovať objekty pre viacero skenerov. Každý skener by však mal mať vlastný skladovací priestor. Pre veľký objem digitalizácie, každý skener potrebuje dve post-processingové stanice, ktoré môžu byť neskôr redukované na jednu.

## B) ZARIADENIE A VÝBAVA DIGITALIZAČNÉHO PRACOVISKA

- 1) Skladovací stojan / regál pre príjem objektov z depozitáru
- 2) Inšpekčný stôl a stojan (podľa vnútorných predpisov)
- 3) Prípravky a náradie potrebné na inšpekciu a prípravu (podľa vnútorných predpisov)
- 4) Skladovací stojan na rámy, sklo a podobne
- 5) Skladovací stojan (ak je možné tak mobilný) objekty pripravené na skenovanie
- 6) Skener
- 7) Prípravky a náradie potrebné na skenovanie
	- a) Farebné terče b) Terče so sivou škálou c) Meter / Pásmo na meranie d) Lupa e) Sada špeciálnych magnetov

f) Lepiaca páska s nízkou lepkavosťou a neutrálnym "ph"

g) Biele rukavice

h) Prípravky na podloženie skenovaných predmetov

i) Svorky / Príchytky

j) Sklenená tabuľa z číreho skla (rozmer podľa potreby)

- 8) Sada prípravkov na kalibráciu skenera
	- a) Sada špeciálnych farebných terčov
	- b) Terče na kalibráciu zaostrenia
	- c) Panely na kalibráciu bieleho vyváženia a zisku

9) Tlačiareň na kontrolu kvality

10) Stanica na post-processing (2x)

- a) Počítačová stanica so softvérom Photoshop
- b) Kalibrovaná obrazovka s plným farebným priestorom AdobeRGB
- c) Stanica na inšpekciu farieb vybavená kalibrovaným zdrojom svetla
- d) Zakódovaný skladovací disk dát

### C) ĽUDSKÉ ZDROJE

- 1) Príprava objektov na skenovanie
	- a) Kurátor (identifikácia, dozor)
	- b) Konzervátor (príprava objektu na skenovanie, odrámovanie)
	- c) Technik (manipuluje s objektami)
- 2) Skenovanie a post-processing

a) Operátor skenera

- b) Asistent operátora skenera (manipuluje s objektami)
- 3) Post-processing
	- a) Technik špecializovaný na post-processing 1
	- b) Technik špecializovaný na post-processing 2

#### D) POSTUP PRÁCE / WORK-FLOW

- 1) Prehliadka a príprava objektu na skenovanie
	- a) Inšpekcia objektu (evidenčné číslo, stav, priatie)
	- b) Demontáž rámu, skla, pasparty, atď.
	- c) Overenie, že všetky demontované diely sú označené evidenčýym číslom
	- d) Uloženie rámov, skla, pasparty, atď.
	- e) Podrobná inšpekcia objektu, očistenie a malé opravy (ak je to potrebné)
	- f) Klasifikácia objektu podľa potrebného skenovacieho režimu a uloženie do príslušnej skupiny pripravenej na skenovanie
- 2) Príprava skenera pre príslušný skenovací režim
	- a) V riadiacom softvéry zvoľte príslušný skenovací režim (mód)
	- b) Overte si, že nasledujúce parametre sú správne nastavené:
		- farebná hĺbka
		- referencia na biele vyváženie
		- ICC farebný profil
		- rozlíšenie
		- integračný čas
	- c) Overte si, že skener má:
		- pripravený objektív so správnou ohniskovou vzdialenosťou
			- príslušný filter (UV, IR)
			- správne nastavenú clonu
			- osvetlenie v správnej polohe
		- zapnuté osvetlenie
		- upevnený prípravok na vychýlenie svetla (ak je potrebný)
	- d) Kontrola kvality
		- Zoskenujte farebný kalibračný terč (minimálne Color Checker SG)
		- Vytlačte zoskenovaný terč na kalibrovanej tlačiarni
		- Porovnajte výtlačok s originálom
		- Zobrazte sken na obrazovkách post-procesingového pracoviska a porovnajte s originálom
		- Podľa potreby preveďte korekcie na zariadení
- 3) Príprava skenera na individuálny sken
	- a) Overte si, že zvolený režim (mód) je ten, s ktorým chcete pracovať
	- b) Položte objekt určený na skenovanie do centra skenovacieho stola
	- c) Podlľ potreby zabezpečte paralelnosť skenovacej plochy so skenovacím stolom
	- c) Vedľa skenovaného objektu položte terč so sivou škálou a farebný terč (Kodak #13); oba terče musia byť podložené tak, aby boli na úrovni skenovanej plochy.
	- d) Do riadiaceho softvéru vložte rozmery skenovaného objektu (výšku a šírku)
	- e) Do riadiaceho softvéru vložte vzdialenosť skenovanej plochy od povrchu stola (toto je kritická informácia na základe ktorej skener automaticky nastaví zaostrenie a posunie senzor do polohy, ktorá zaručí skenovaciu mierku 1:1)
	- f) Overte is, či svetlá sú v dostatočnej výške, aby nedošlo ku kolízii so skenovaným objektom. Ak treba, zmeňte potrebnú výšku. Na základe tejto informácie, skener automaticky nastaví citlivosť snímania.
	- g) Do riadiaceho softvéru vložte názov a miesto umiestnenia súboru
	- h) Preveďte sken
	- i) Po skončení skenu si vizuálne overte, že sken bol úspešný
	- j) Odstránte objekt zo stola skeneru a presunte ho na post-processingové pracovisko.
- E) POST-PROCESSING
- 1. Položte originál pod kalibrované inšpekčné svetlo (5000 K, alebo podľa potreby)
- 2. Otvorte súbor so skenom vo Photoshope
- 3. Overte si, že popis korešponduje s originálom (identifikačné číslo, alebo podobne)
- 4. Overte si, že súbor má správny farebný profil (toto nieje potrebné, ak snímok bol naschvál spracovaný vo forme RAW)
- 5. Konvertuj súbor do širšieho farebného prostredia (AdobeRGB a podobne)
- 6. Preveď základné úpravy (úrovne, kontrast, ostrosť, farebné vyrovnanie, atď.)
- 7. Preveď presné farebné úpravy
- 8. Doplň Metadáta
- 9. Vytvor špecifickú sadu výstupov (podľa potreby)
- 10. Ulož dáta
- 11. Zabezpeč dáta (zakódovanie, back-up)
- 12. Vráť originál do skladu zoskenovaných objektov